# **Content Feedback**

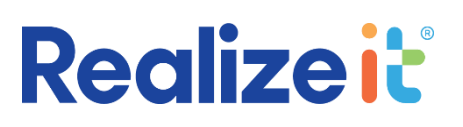

# **User Guide**

# Contents

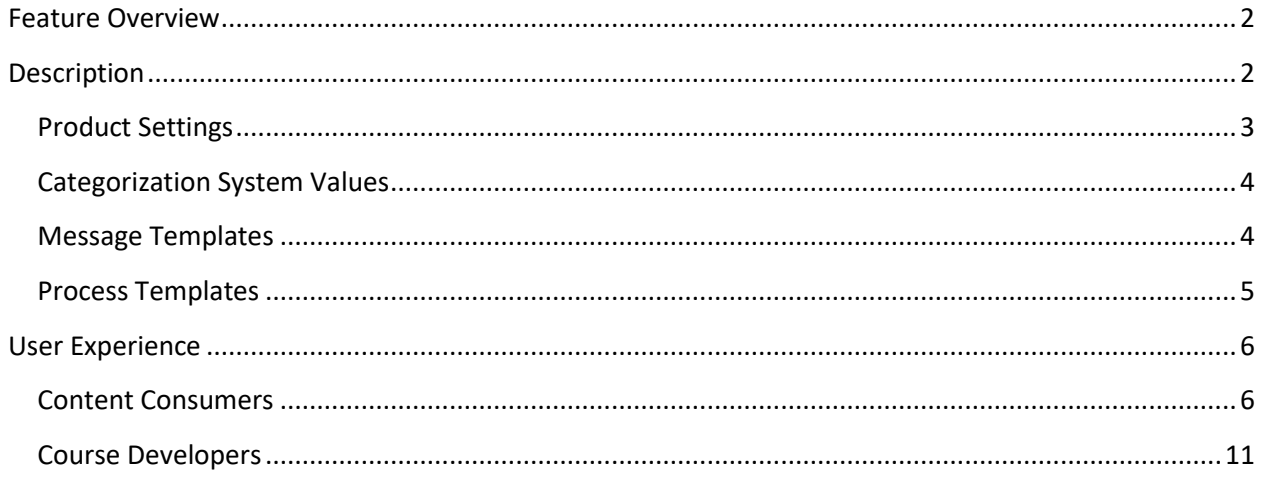

# <span id="page-1-0"></span>FEATURE OVERVIEW

The *content feedback* feature allows permitted users from any content consuming role (i.e. learner, instructor and product reviewer) to record feedback during content delivery. This provides a channel for content consumers to leave feedback when they discover an issue with the content. There are two feedback mechanisms possible:

- *Basic:* The user can leave a comment detailing the issue or request
- *Edit content:* The user can edit an authoring file and submit it as a suggested replacement

All content feedback records are available for course developers to review and prioritize. The records include context details, the feedback information, along with active links to author the relevant content or review the suggested changes if appropriate. There are also management controls available to mark the record as approved, rejected, etc.

This feature can also be configured so that workflow tasks are created when feedback occurs. This ensures that relevant users are automatically notified about the feedback. Content consumers can obtain a list of all content feedback records they have made, along with the status of the feedback (e.g. accepted/rejected) and any notes left by a course developer.

#### Examples and use cases

- This feature can be used to improve published content. When errors or inaccuracies are discovered, this feature provides a clear channel to have the issue addressed.
	- $\circ$  A learner finds that a hyperlink is no longer working. The learner leaves basic content feedback noting the issue and suggesting the correct link. This record is seen by a course developer who verifies the link is broken and amends the content appropriately.
	- $\circ$  An instructor notices that an example is out of date. The instructor leaves feedback by editing the content with a newer example. The course developer for that site is notified and views the suggested changes. The changes can be accepted.

# <span id="page-1-1"></span>**DESCRIPTION**

There are four entities that interplay to control this feature.

- Product settings
- Categorization system values
- Message templates
- Process templates

# <span id="page-2-0"></span>PRODUCT SETTINGS

The product definition has been extended with a new area labelled *content feedback*. This controls which consumers of the product are permitted to leave content feedback, and what should occur when feedback is left.

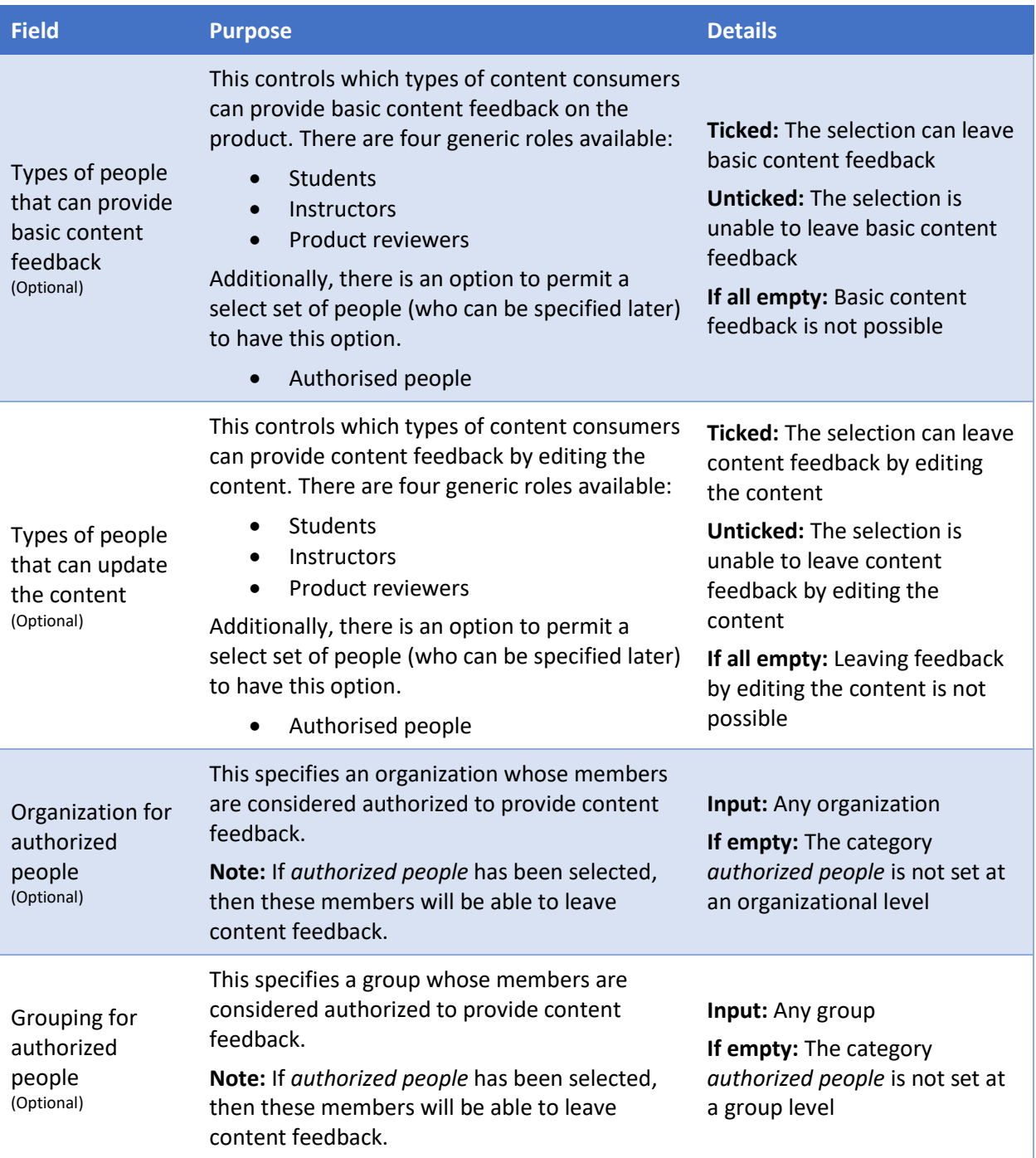

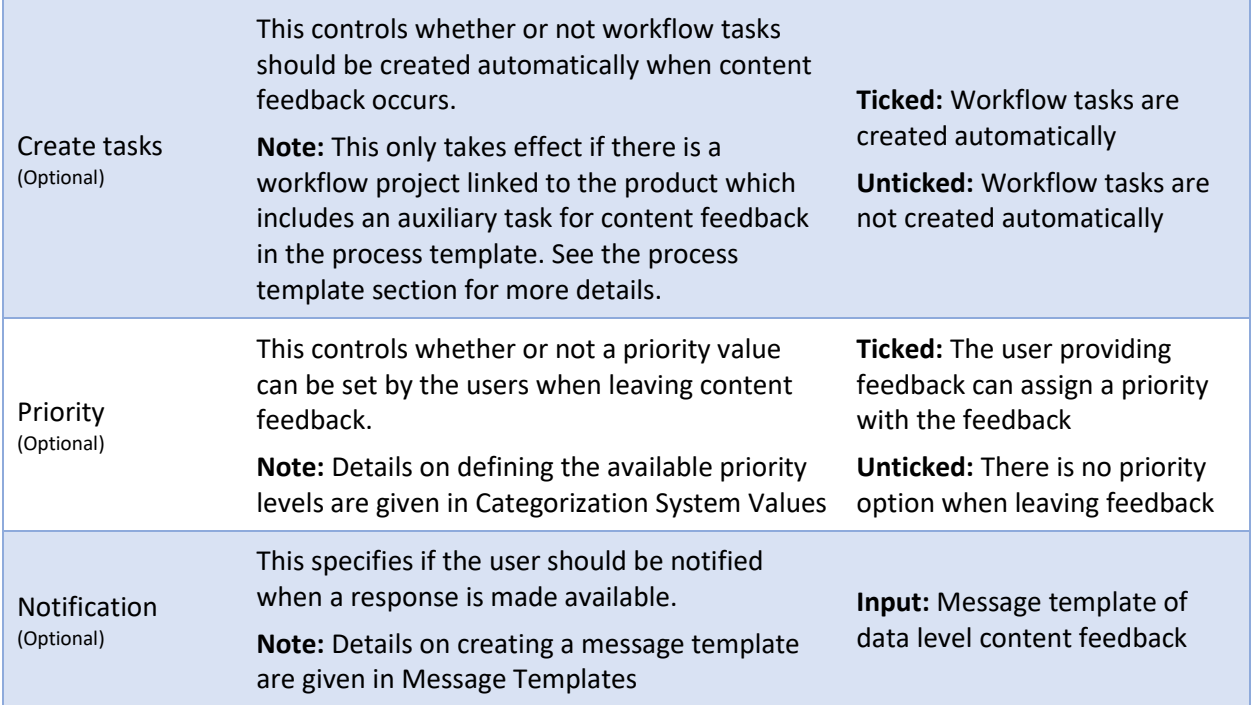

## <span id="page-3-0"></span>CATEGORIZATION SYSTEM VALUES

The categorization system of '*Content feedback - priority*' has been added to the system. Values can be added to this in the normal way. These values define the available priority options that can be made available to content consumers when leaving feedback.

## <span id="page-3-1"></span>MESSAGE TEMPLATES

The message templates feature has been extended with the new data level '*content feedback*'. This allows messages to be defined for notifying a content consumer when a response to content feedback occurs. This message template has access to the 'person' and 'product' objects along with the following new variables.

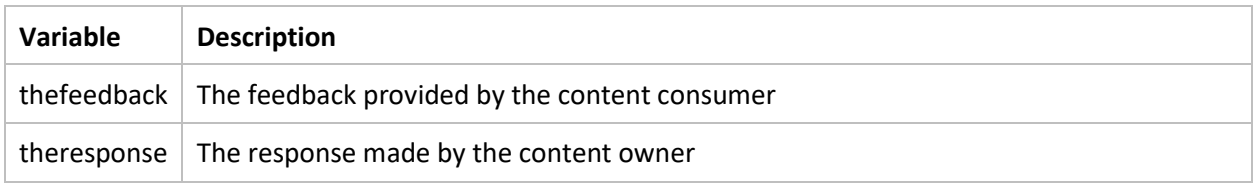

# <span id="page-4-0"></span>PROCESS TEMPLATES

Process templates can now include tasks for the processing of content feedback records. Any task intended for such should have the following selected.

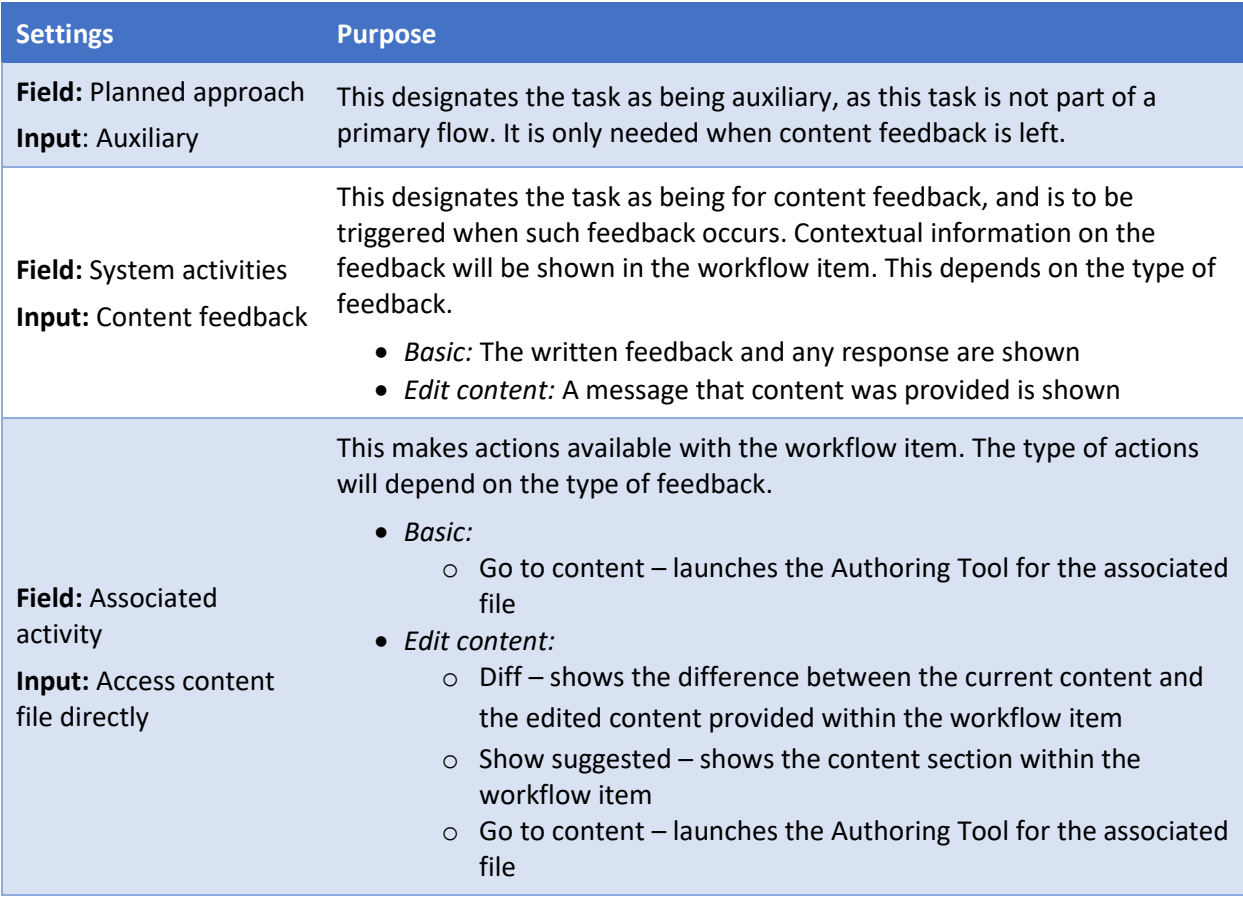

**Note:** For a content feedback record to initiate a workflow task, an existing project associated with that product must already exist. This may naturally occur if the product was originally built using that process template. In other cases, the effect can be simulated by creating a new project with the process template, and then associating the relevant product in the 'Date links' area.

# <span id="page-5-0"></span>USER EXPERIENCE

The content feedback feature impacts most roles of Realizeit. These can be divided between the content consumers (i.e. learners, instructors and product reviewers) who can leave feedback, and the course developers who can process this feedback.

# <span id="page-5-1"></span>CONTENT CONSUMERS

## Leave content feedback

Once a content consumer has been permitted to leave any form of content feedback, there are two methods to initiate leaving feedback from the content delivery interface.

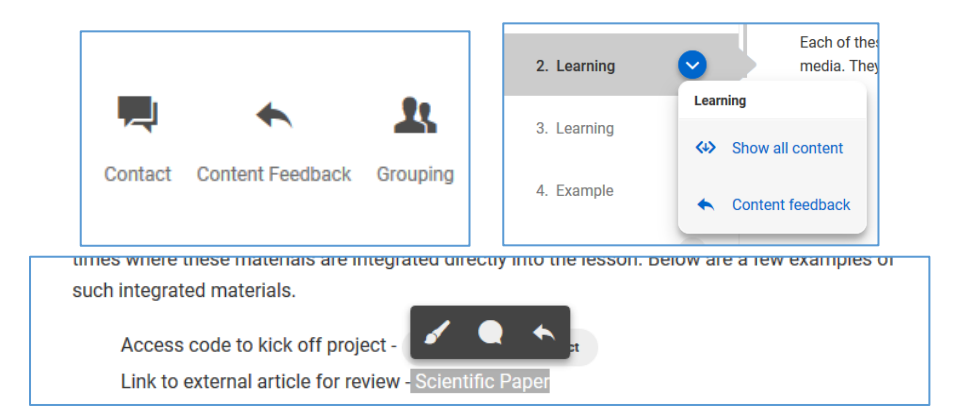

This first is a button which is available in the lesson for learners, and available as an option from the current section dropdown for other roles. The second method is available from the context menu after highlighting text. Clicking on either option will launch the content feedback dialog box which is both movable and resizable across the content. The types of interactions available from this point depend on the user role and their permissions.

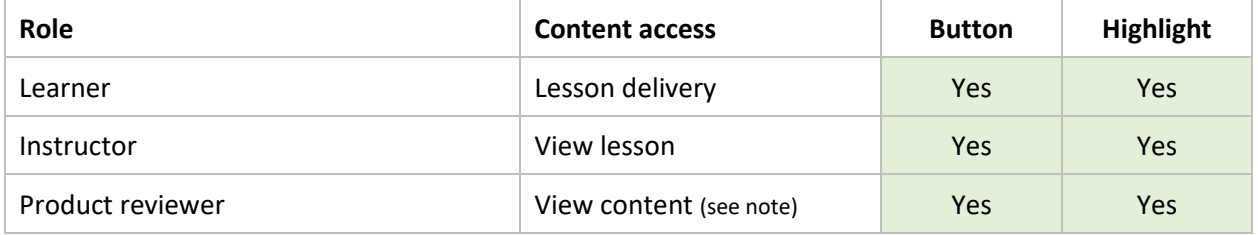

**Note:** There is a restriction on which cases a product reviewer can leave content feedback. The feature is only available when the content is accessible through the original activities control. The method of a product reviewer navigating between content via a hierarchy sidebar is not supported. This can be addressed at a later point if the feature is needed here in practice.

#### *Basic content feedback only*

If the user is only able to leave basic content feedback, a dialog box displays with the title 'Create content feedback'. This provides a space for the feedback message to be typed. A toolbar is also available for formatting the feedback.

- If the button interaction is used, then the feedback area will initially be blank
- If the highlight interaction is used, then the highlighted text is pre-filled, and a line separator added to distinguish any new text. Note that all text in this dialog can be adjusted before the final submission.

If configured, this feedback can also include a priority selection from a dropdown. Finally, the user has the option to cancel the feedback or have it submitted. A system notification is also shown to indicate that the feedback was successful.

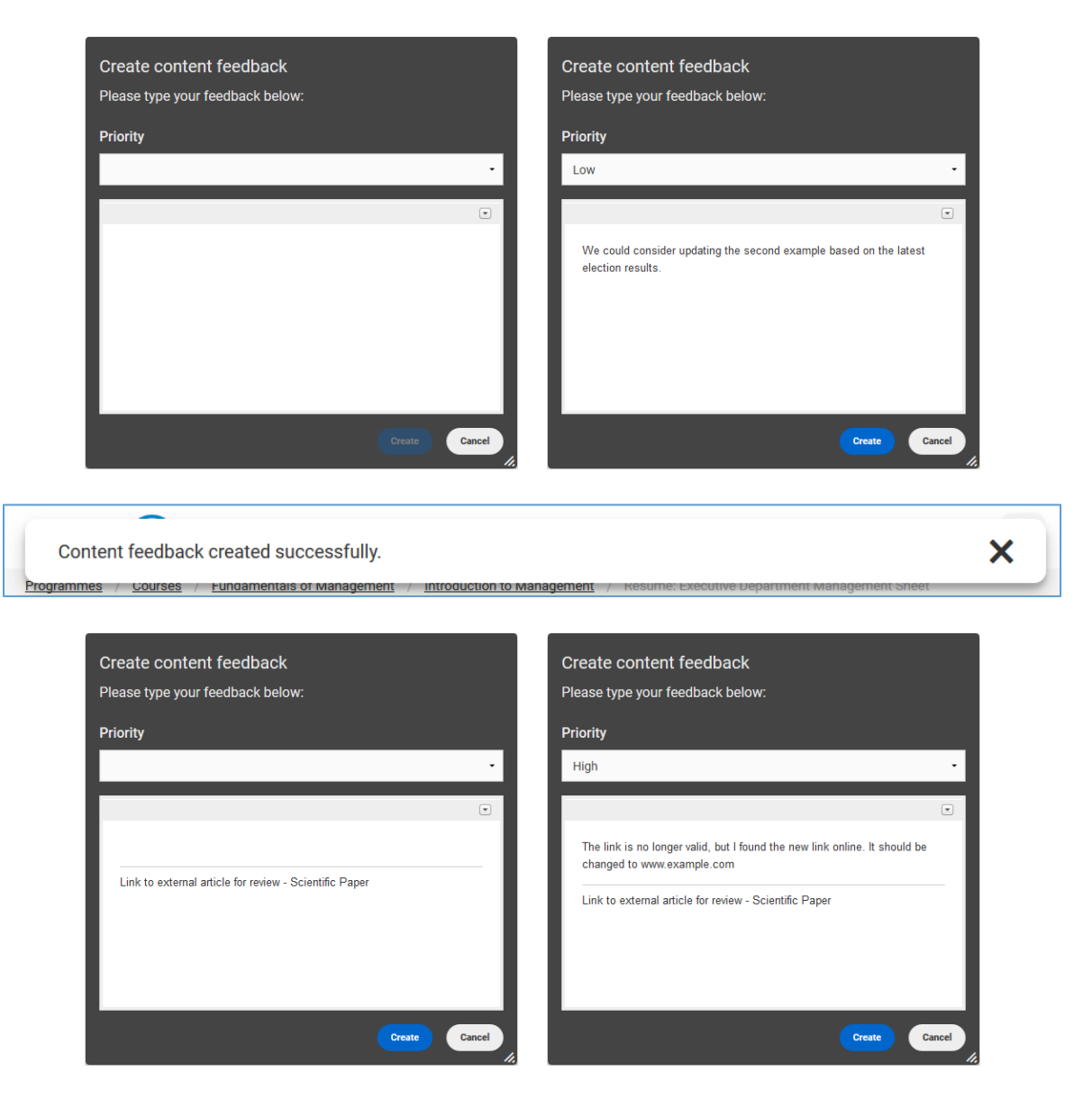

#### *Edit the content only*

When a user is only permitted to edit content, the button and highlight interactions will both lead to the same experience. A dialog box with a similar form as the previous case will appear with the title 'Create content feedback: Edit content'. In this case, the main field is used for editing content, while the completion button is labeled 'Submit content'.

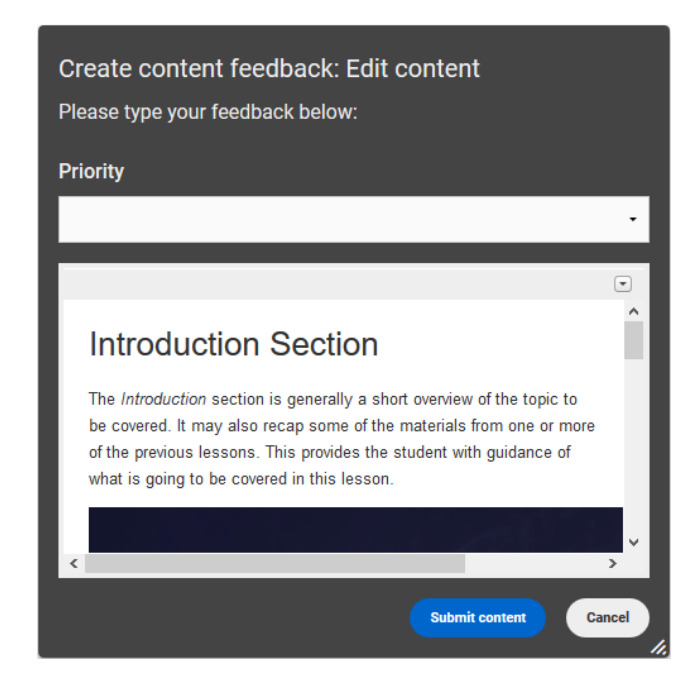

Once the content feedback is triggered, the content from the associated learning bit is loaded into the dialog box and is available for native editing. This content is sourced from the latest version of the file, and as such may include updates to the content that are not yet reflected in the published content. The editing experience is analogous to a limited version of the Authoring Tool. A toolbar is available with some formatting commands. The user can:

- Change the text
- Change text font, size, color, and general formatting
- Change the size of an image
- Delete parts
- Edit hyperlinks (available by right clicking on an existing hyperlink)
- Full undo and redo between edits

There are some actions that are not intended to be possible though the content feedback. For example, the user will not be able to:

- Upload a new image/video/media
- Add a new hyperlink/part
- View and edit the source
- View or edit questions or blocks

#### *Leave both types of content feedback*

If the user is permitted to leave both types of content feedback, the user will initially be shown the basic content feedback dialog with an extra button available labelled 'Edit content'. Upon clicking that button, any text in the main field is discarded and replaced with the content for editing. The process for leaving basic feedback and editing content is the same as described in the previous two cases.

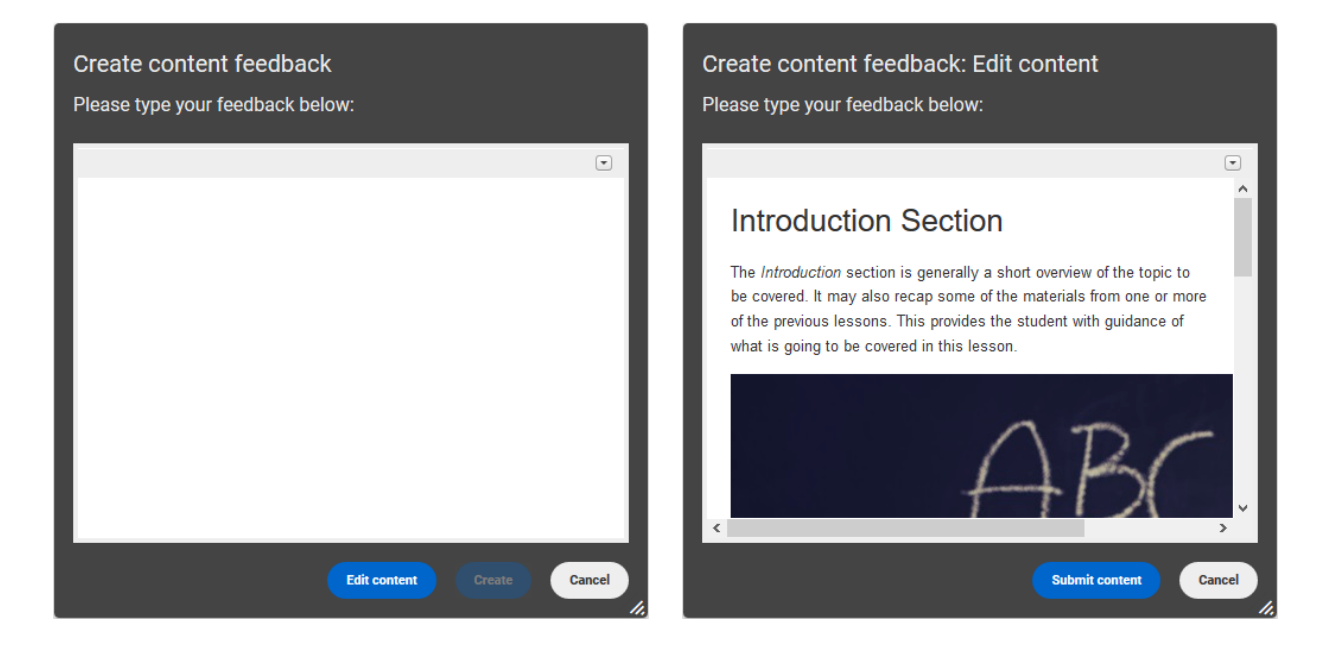

## Access Content Feedback

Content consumers can access a list of the content feedback records they have created. The method to access this list depends on the role. Note that any user that has access to multiple roles will be able to see all records from any role.

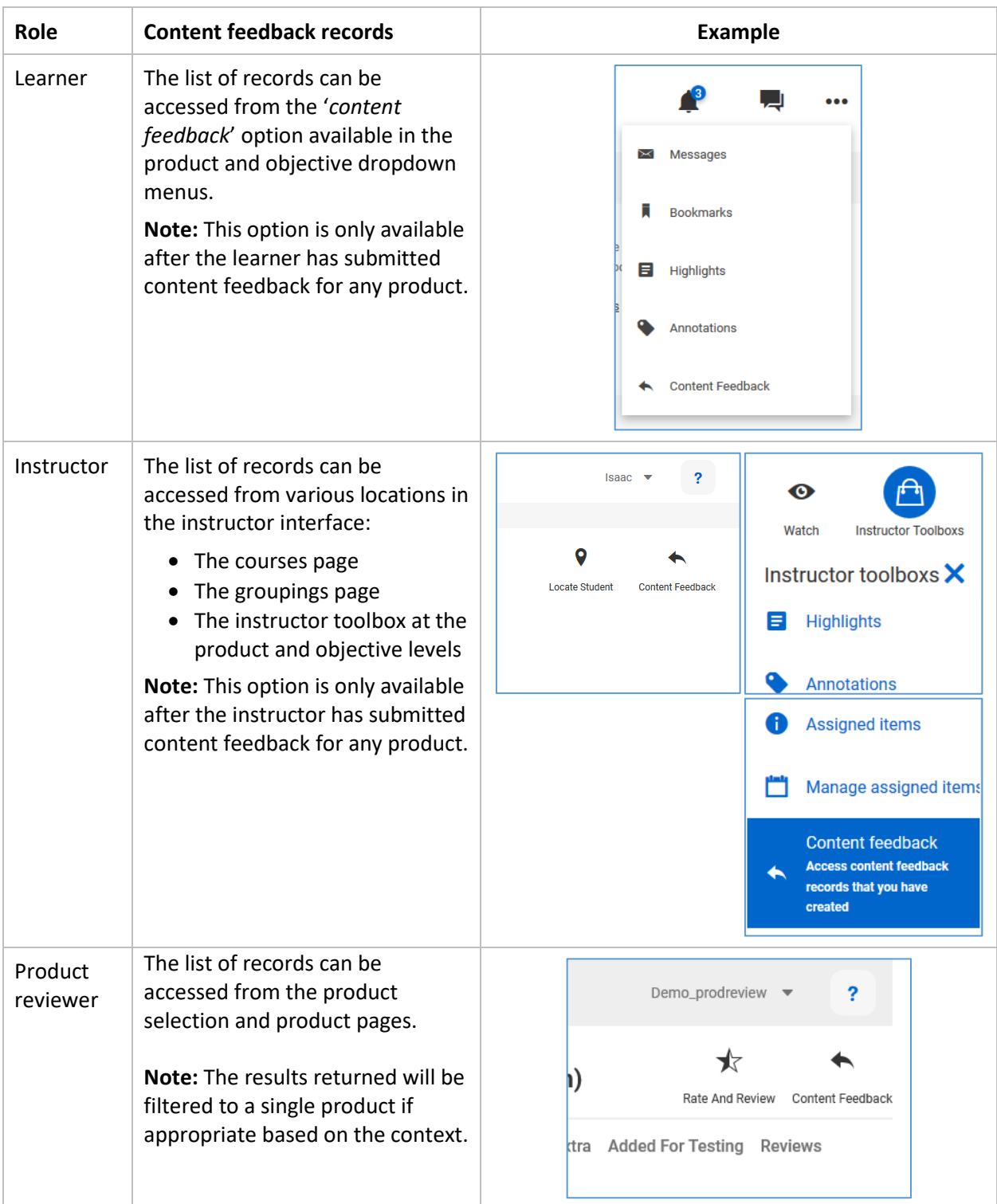

Once this page is accessed, the content consumer will be shown a list of content feedback records. This list is generally filtered to a single product based on the context of access. Each record is displayed as a card with the following context information available.

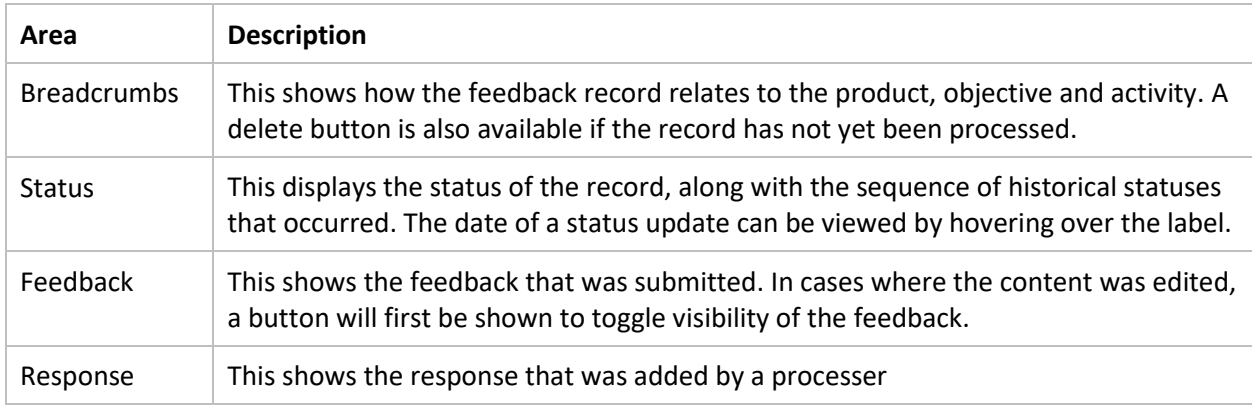

A search box is also available to filter the list of records. Any feedback item that contains the search term within the text of the breadcrumbs, the feedback, or response will be shown. Further a dropdown is available to filter to those of a particular status.

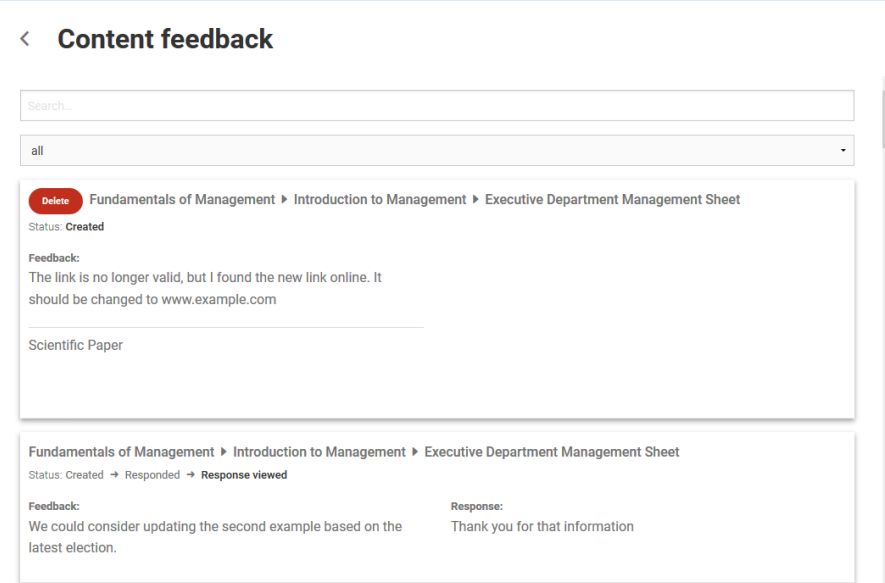

## <span id="page-10-0"></span>COURSE DEVELOPERS

There are three areas available to course developers that relate to content feedback.

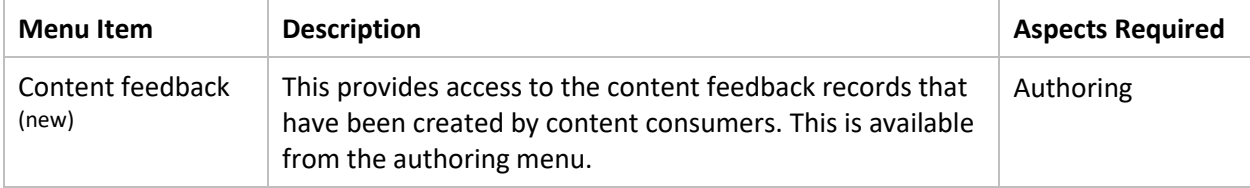

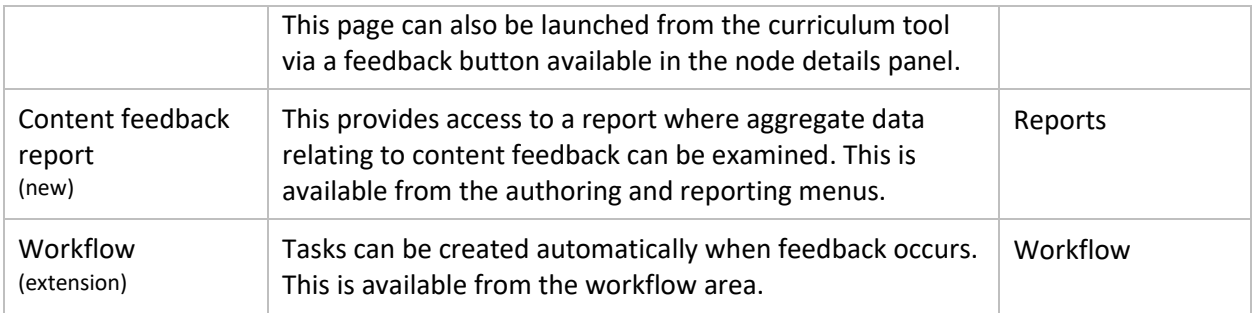

## Content Feedback

To obtain access to the content feedback records created by content consumers, the user must first specify any search criteria that should be used to filter the records.

- If no criteria are used, the complete list of records for which the user has access is returned. This is determined by having 'view most details' access to the product.
- If one or more criteria are used, only records that satisfy all criteria are returned

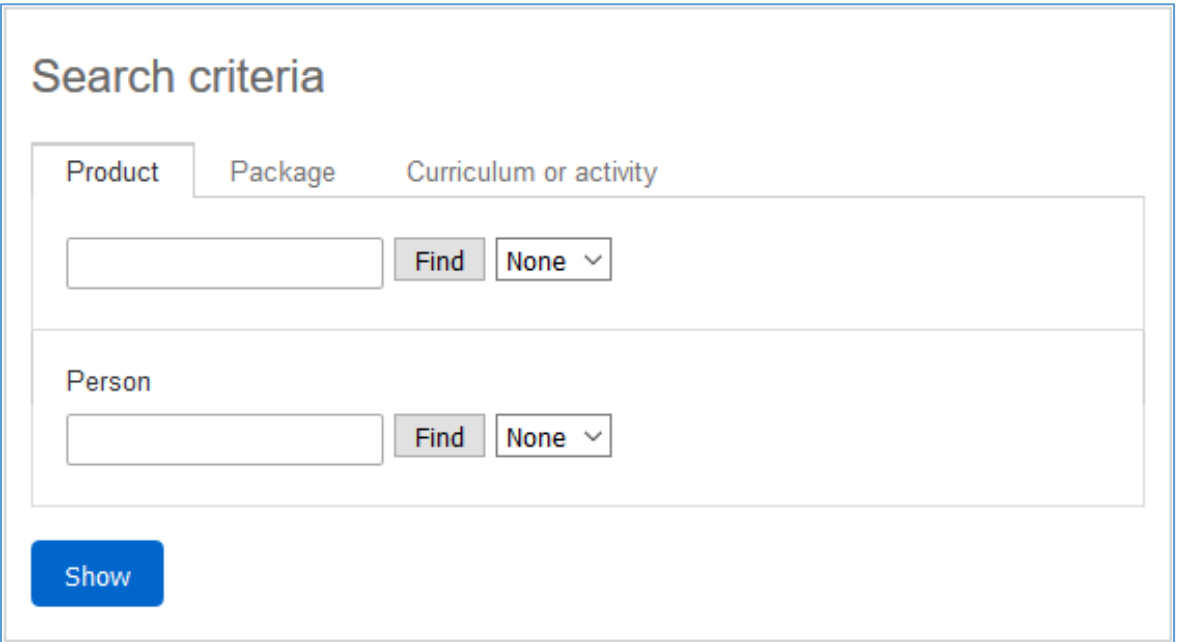

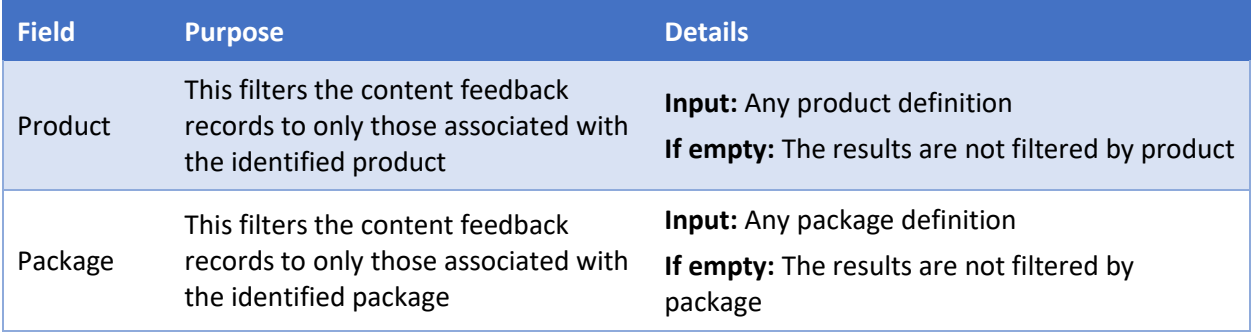

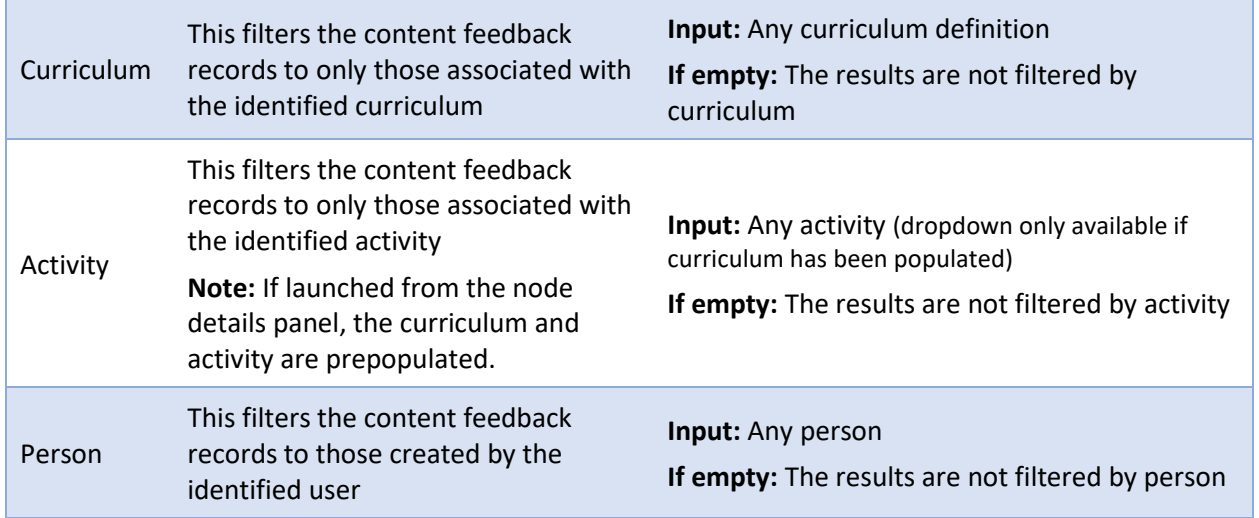

Once content feedback results are displayed, the user has two further filter options available.

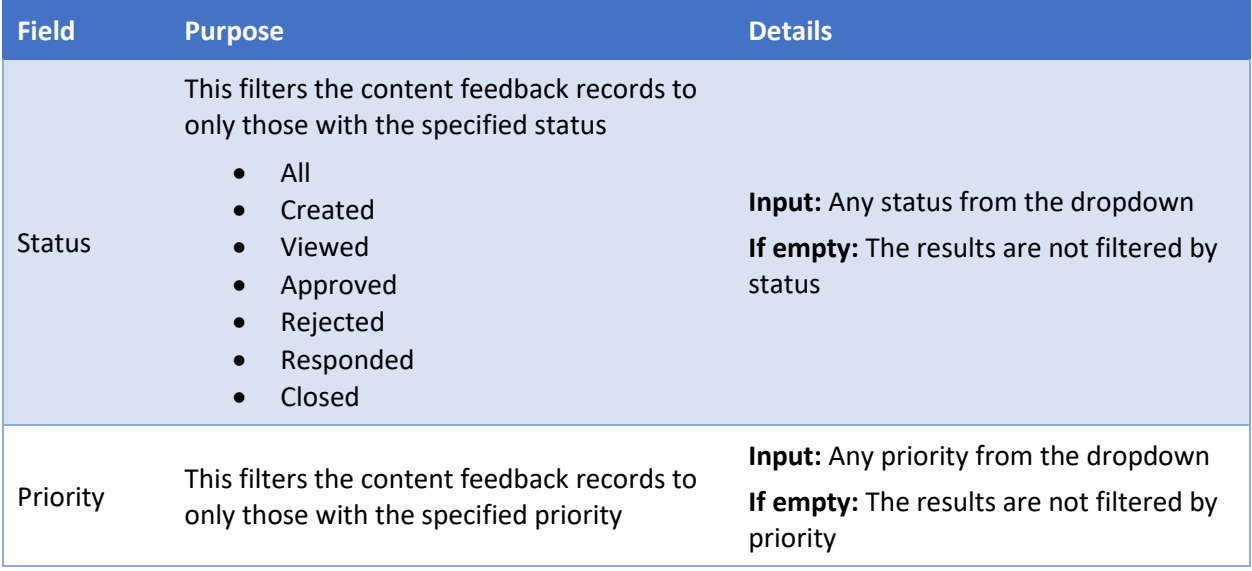

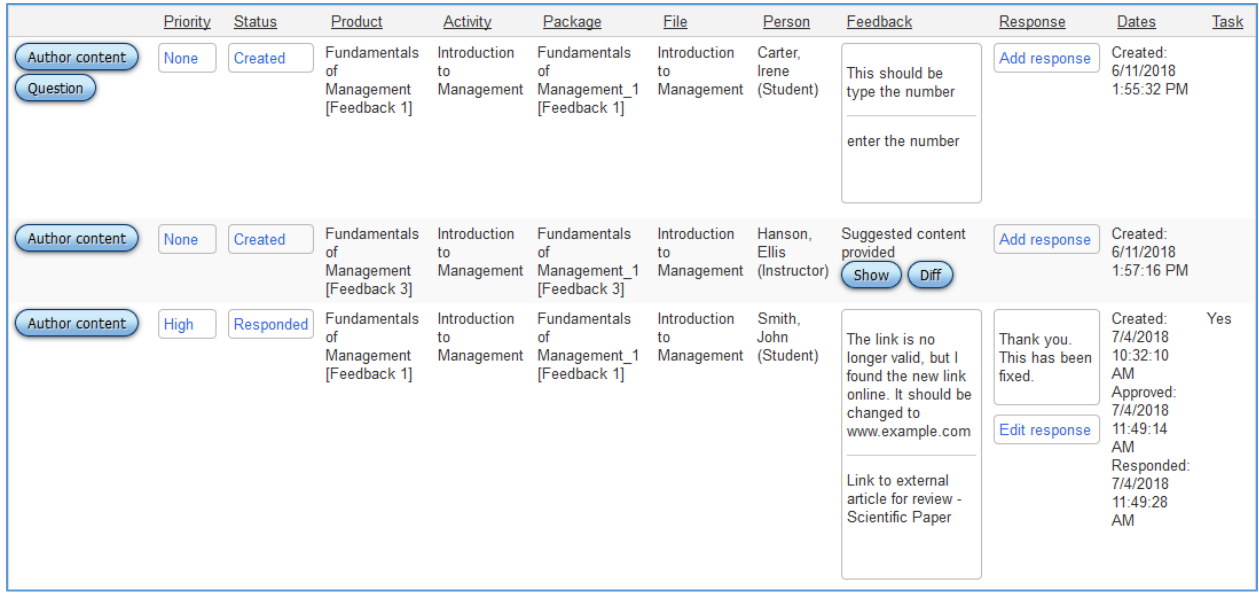

Each feedback comes with the following information:

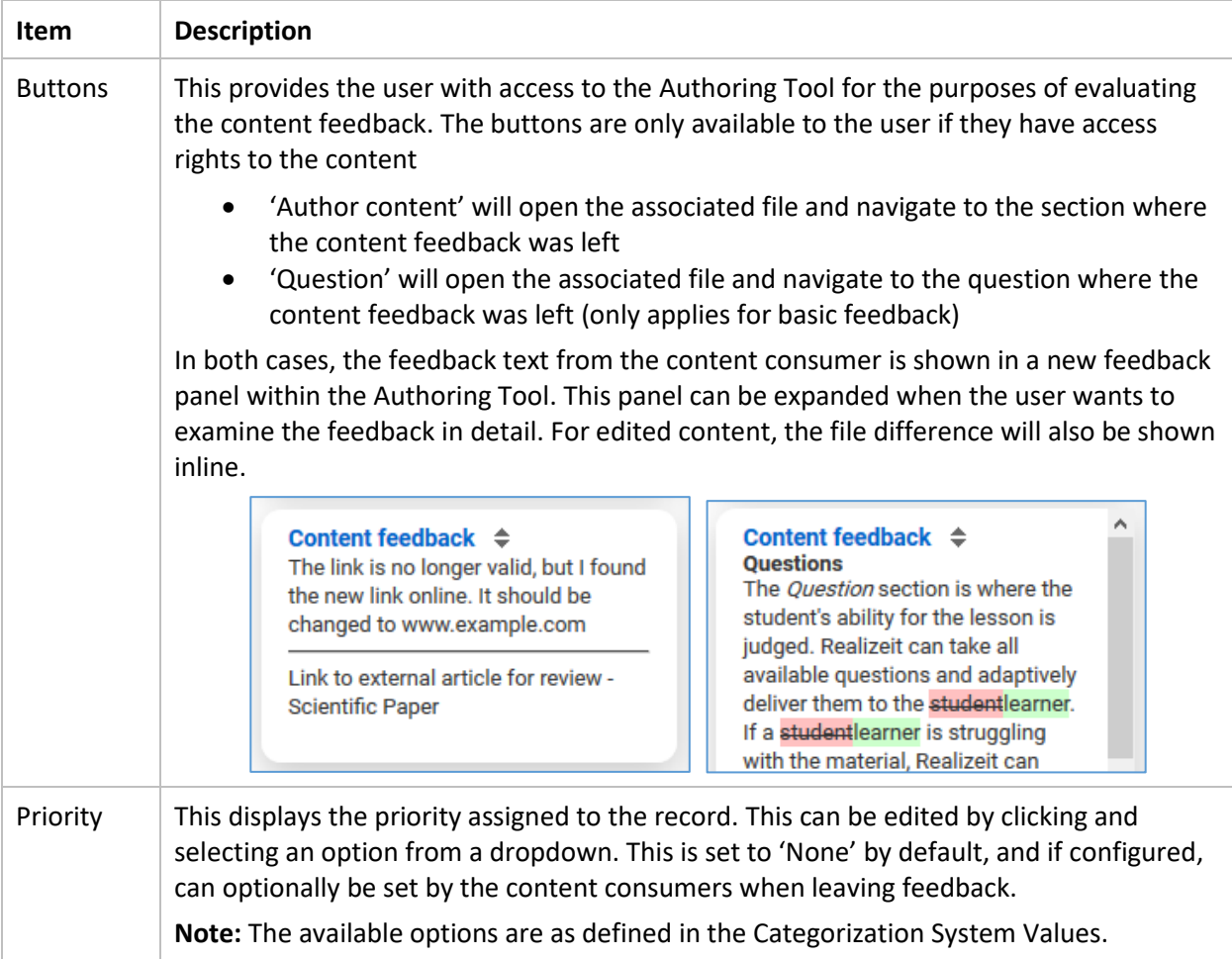

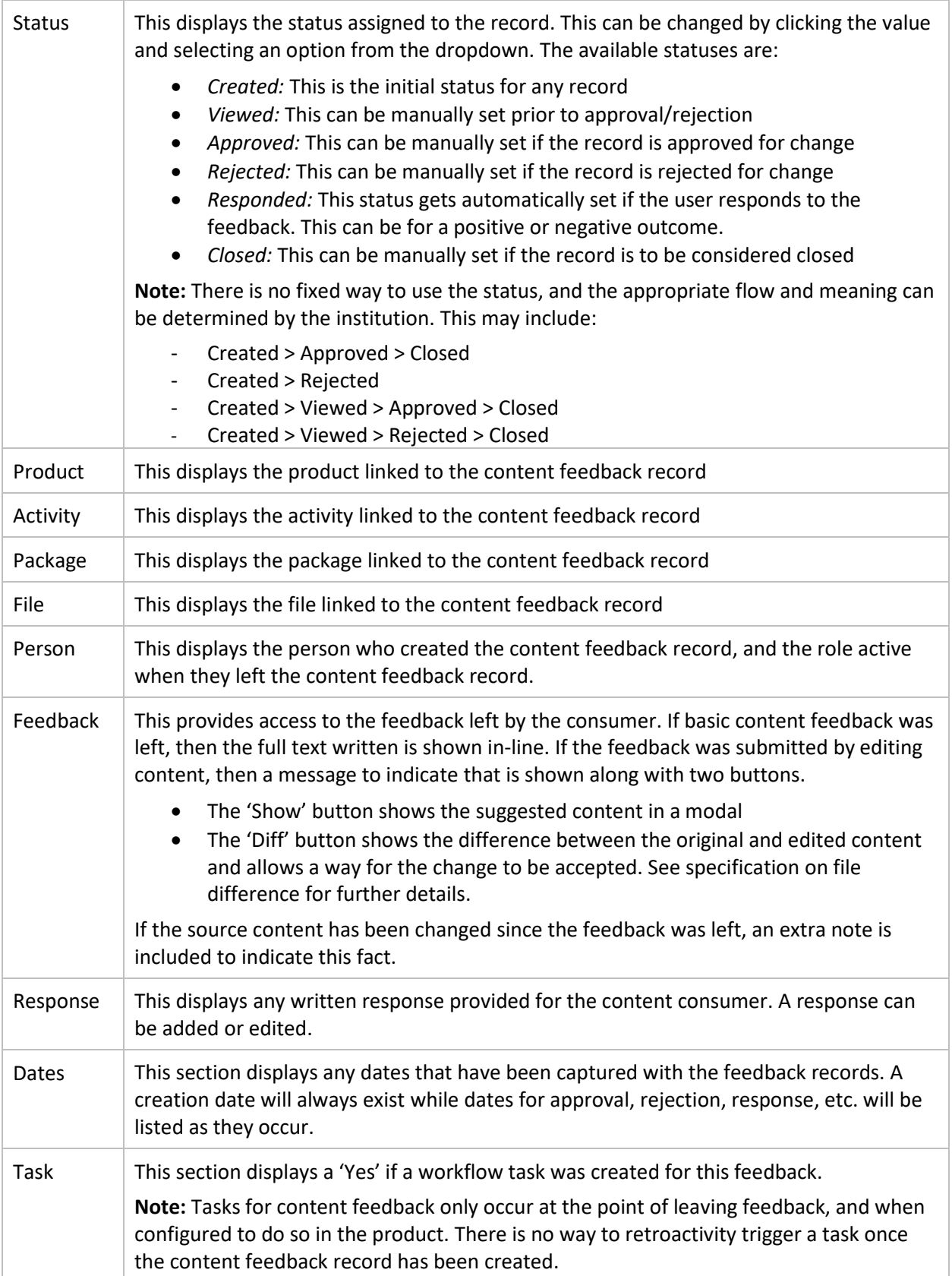

#### Content Feedback Report

A new Content feedback report has been added providing access to aggregate data relating to content feedback. The following fields are available in the report.

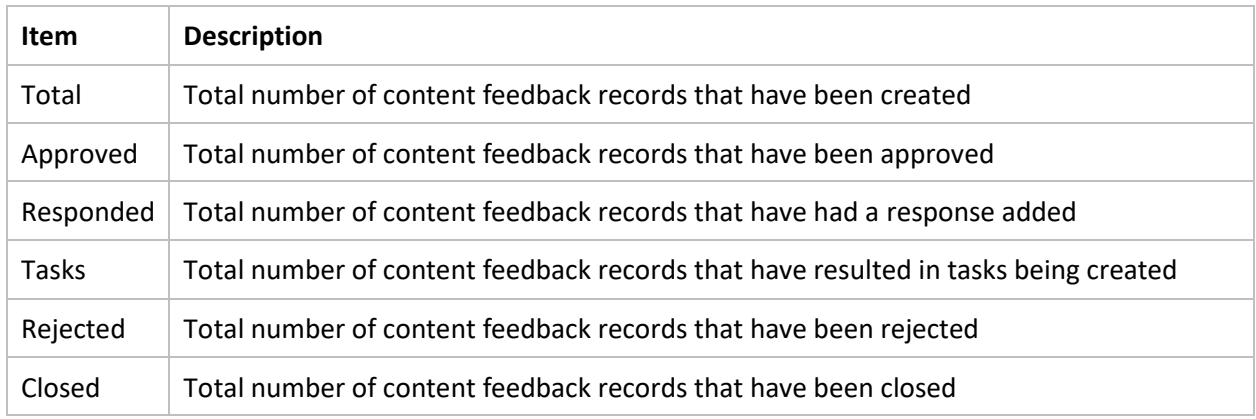

## **Workflow**

There is a new task available in the workflow to manage content feedback. The substance and actions available with the task depend on the type of feedback. The user can complete the task in the normal way as defined by the process template.

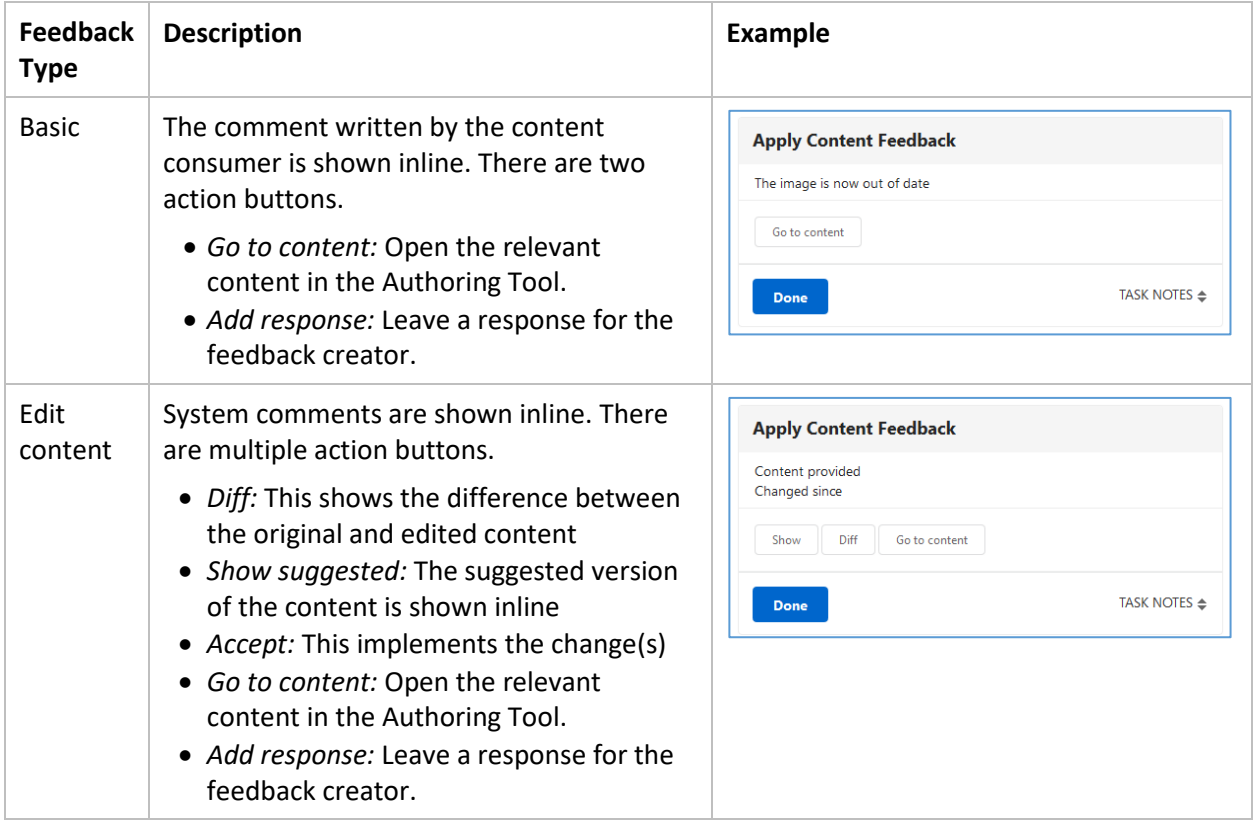